## **User Guide for Enrolment on GSTN Portal (www.gst.gov.in)**

### **(Migration to GST)**

GST Migration starts from 30-November-2016 for West Bengal State. Once Dealer will login on West Bengal Commercial Tax Department Portal **(www.wbcomtax.gov.in)** using his Login Id (VAT TIN) and credentials. It will show pop-up window which will show details of **GSTN Provisional Id**  and **Temporary password** on screen to enroll on GSTN Portal (**www.gst.gov.in**). Enrolment Process schedule for Dealer of West Bengal State is from **30-Nov- 2016** to **15-Dec-2016**. Refer **https://www.gst.gov.in/** for further details for GSTN related process/news/video/user guide etc.

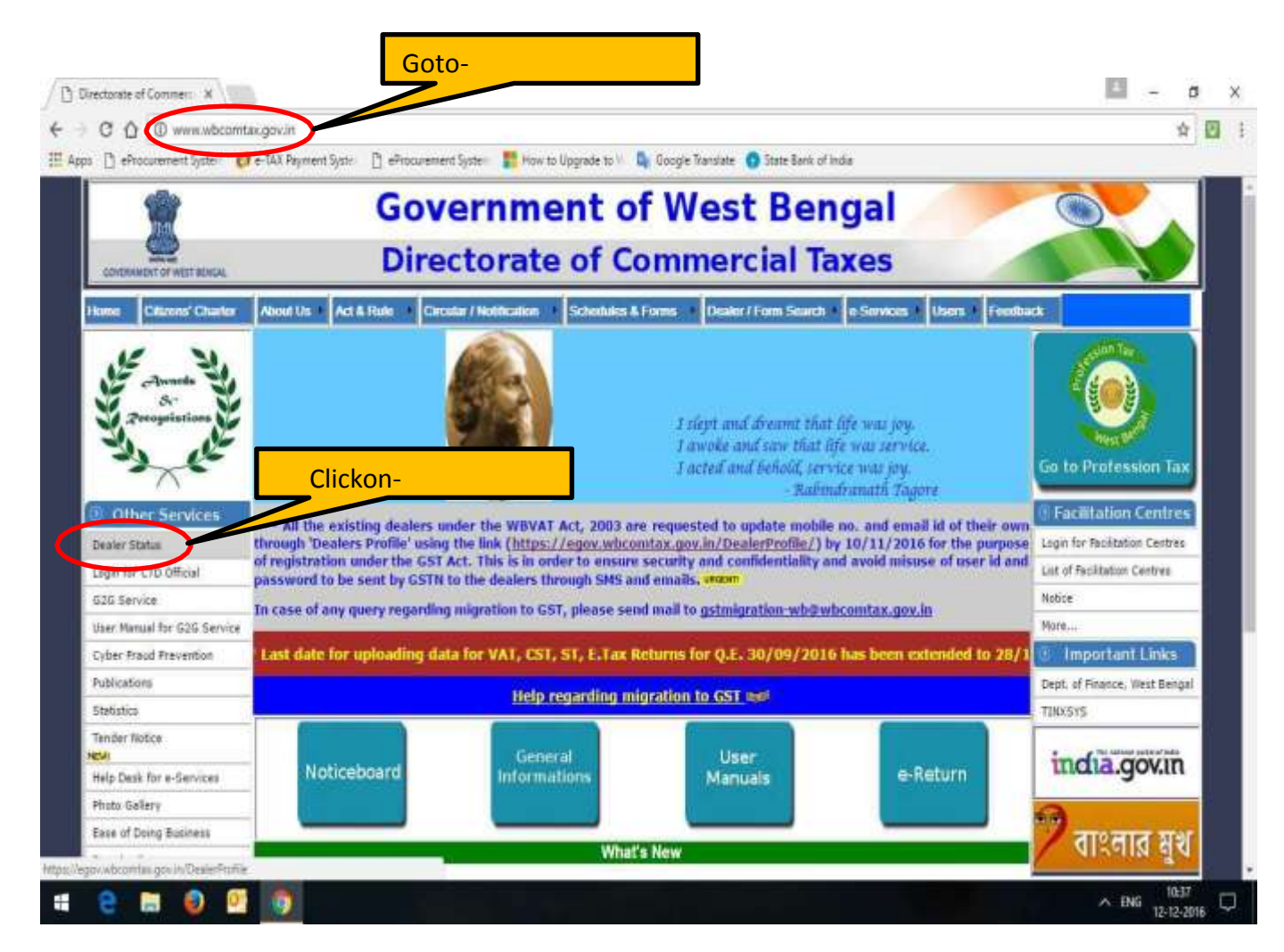

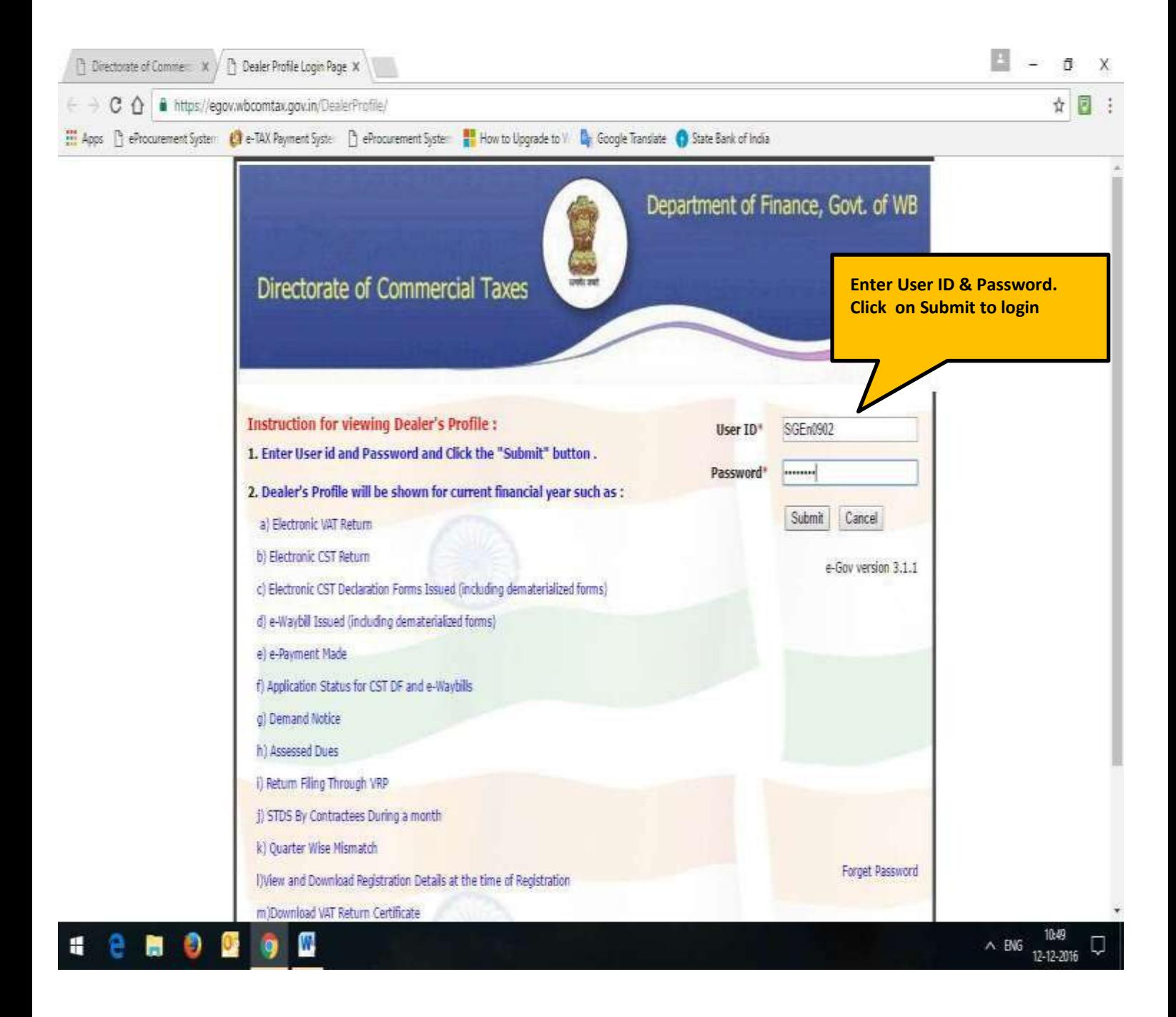

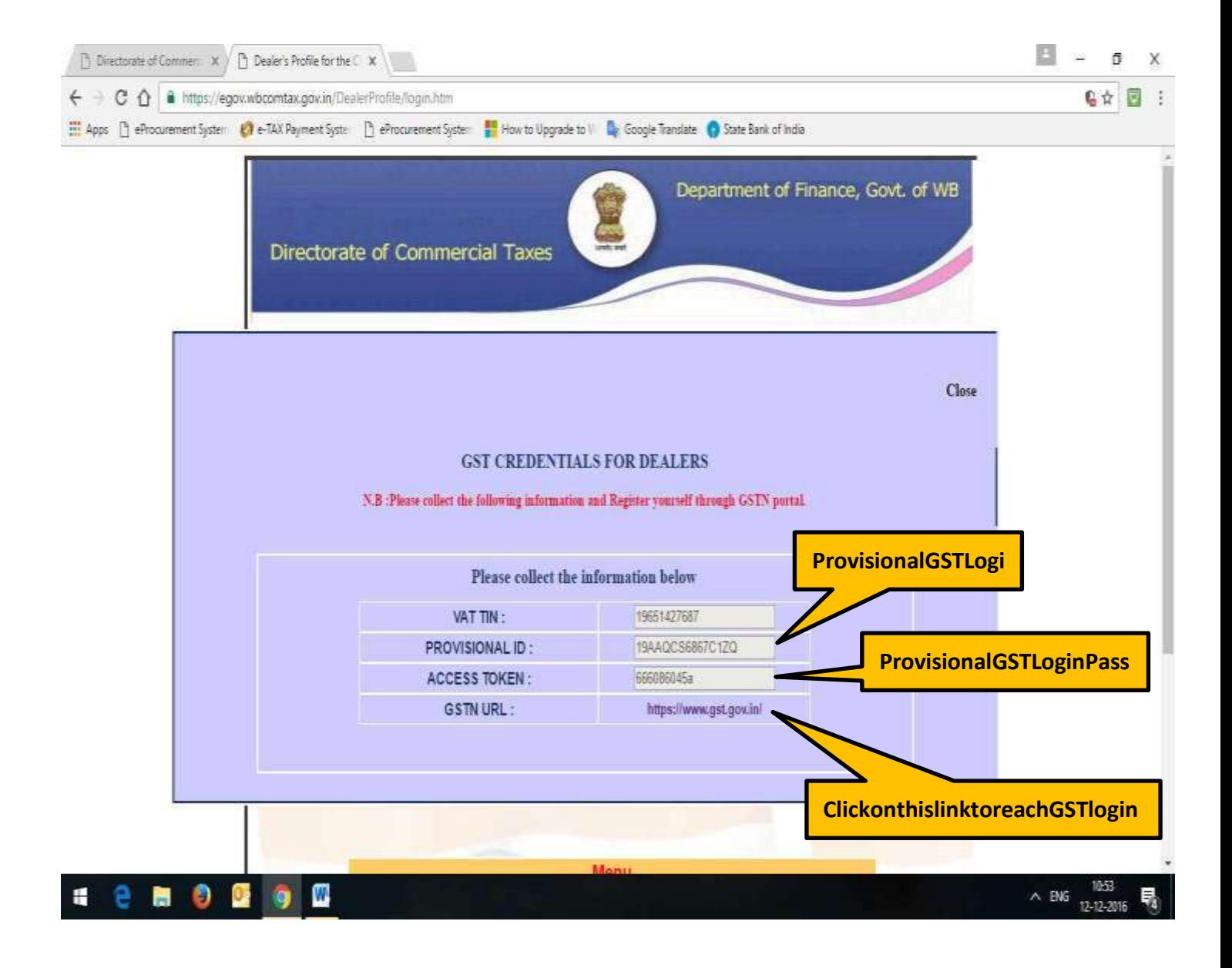

1) Dealerwillnow openGSTNPortal(www.gst.gov.in)forFurtherEnrolmentProcess

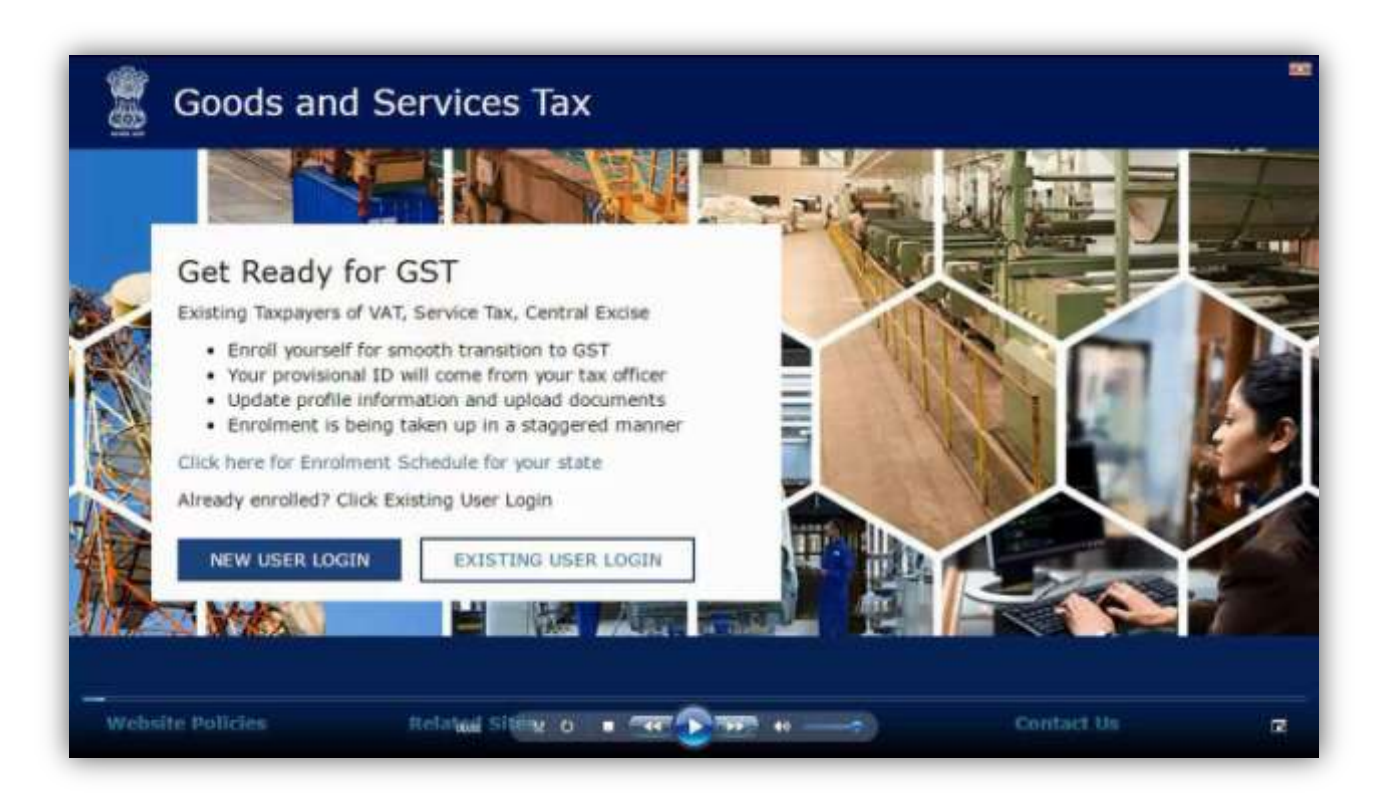

#### 2)Forfirsttimelog in, click the NEWUSERLOGIN

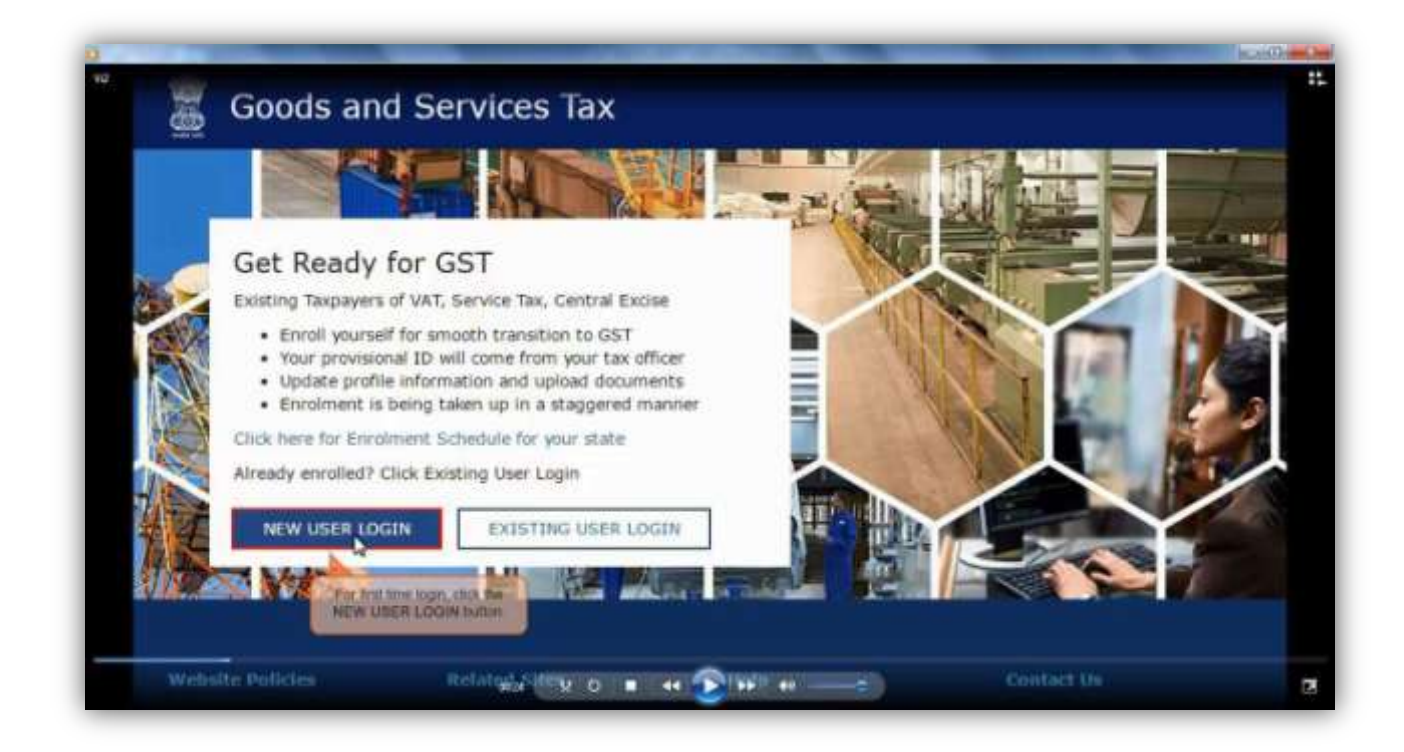

**3) Tick on Declaration submit throughcontinue button.**

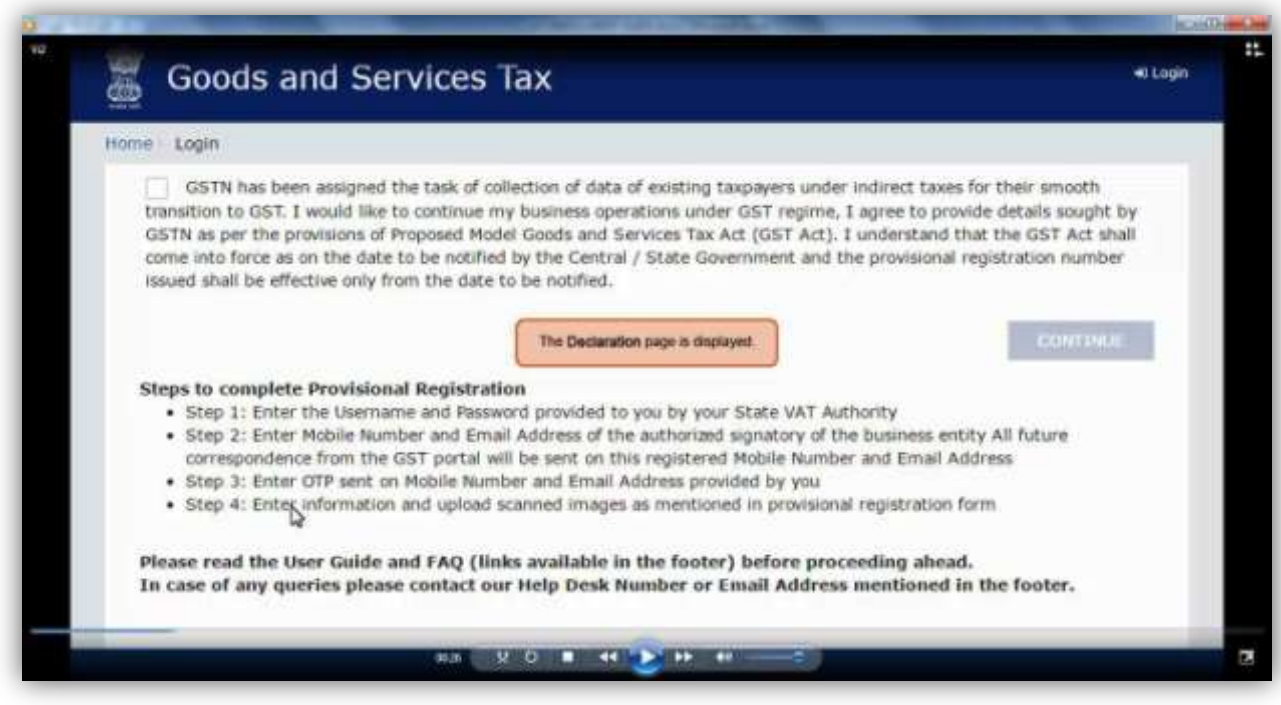

**4)Enterprovisional id provided by state authority.**

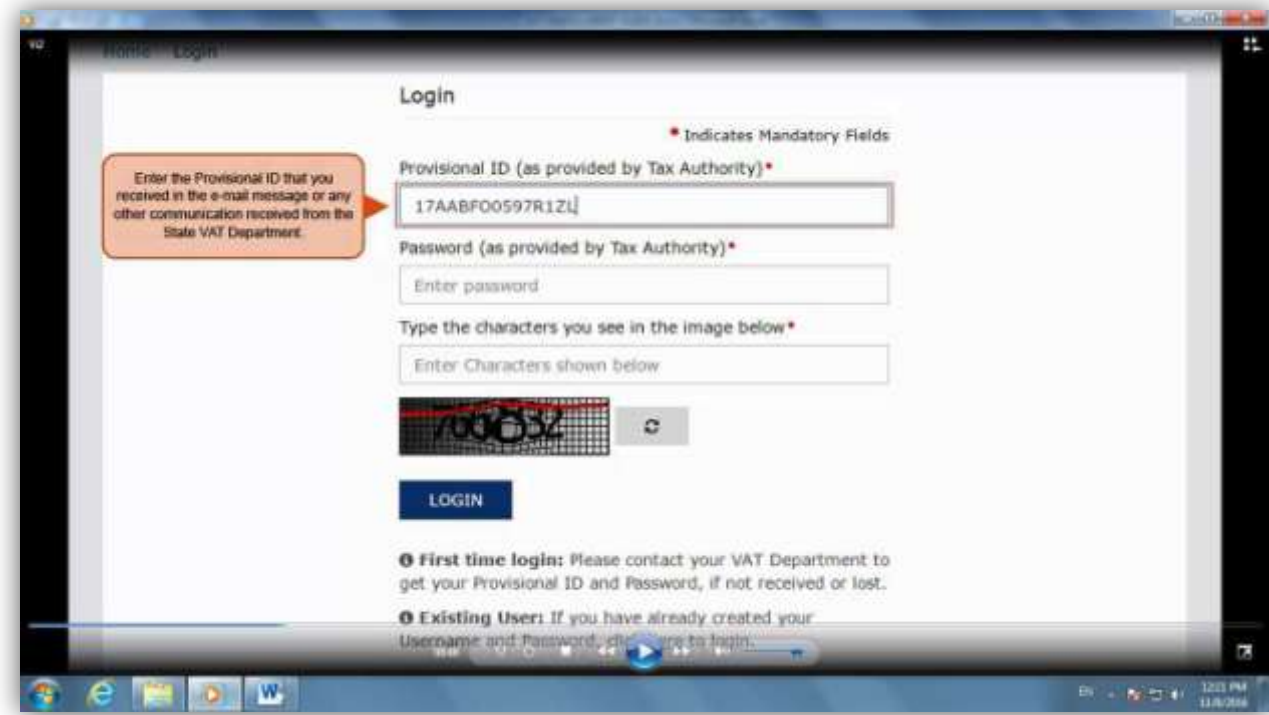

**5) Enterpassword providedbyState authority.**

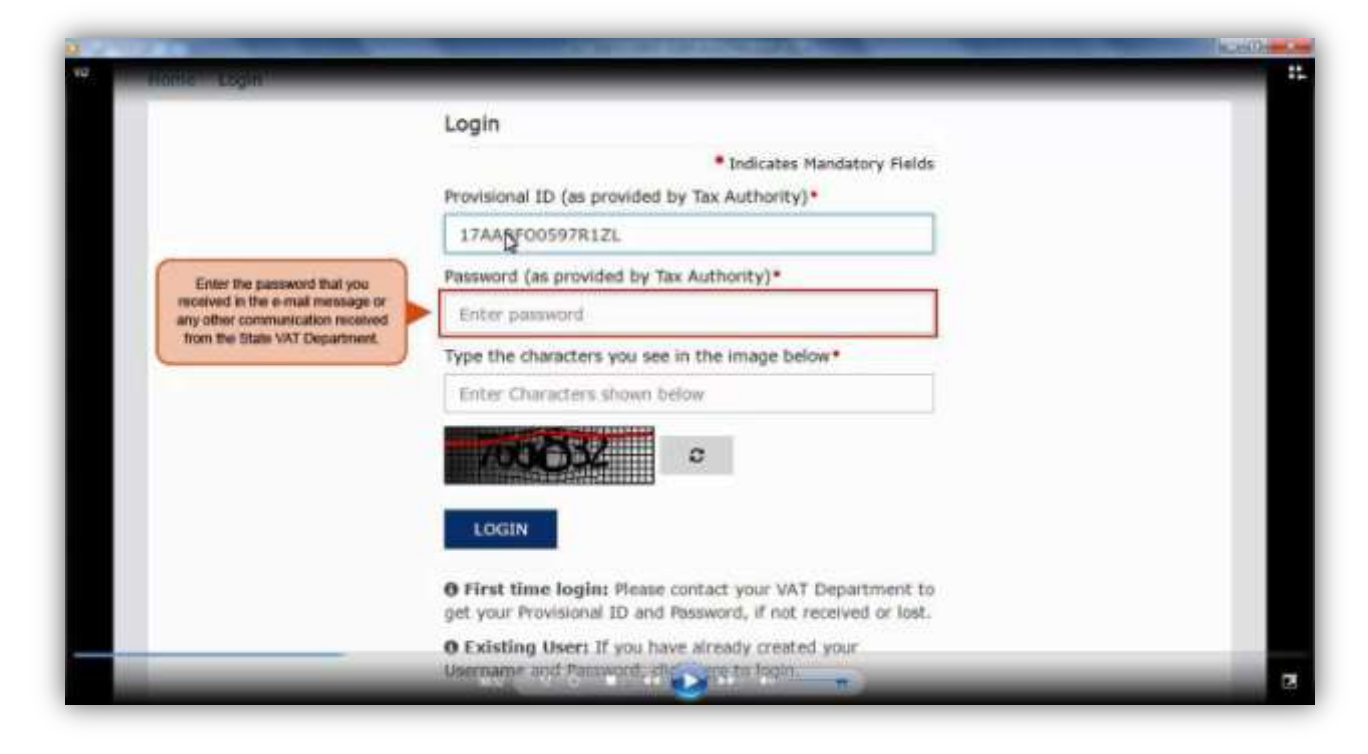

**6) EnterCaptchavalue shown inimage.**

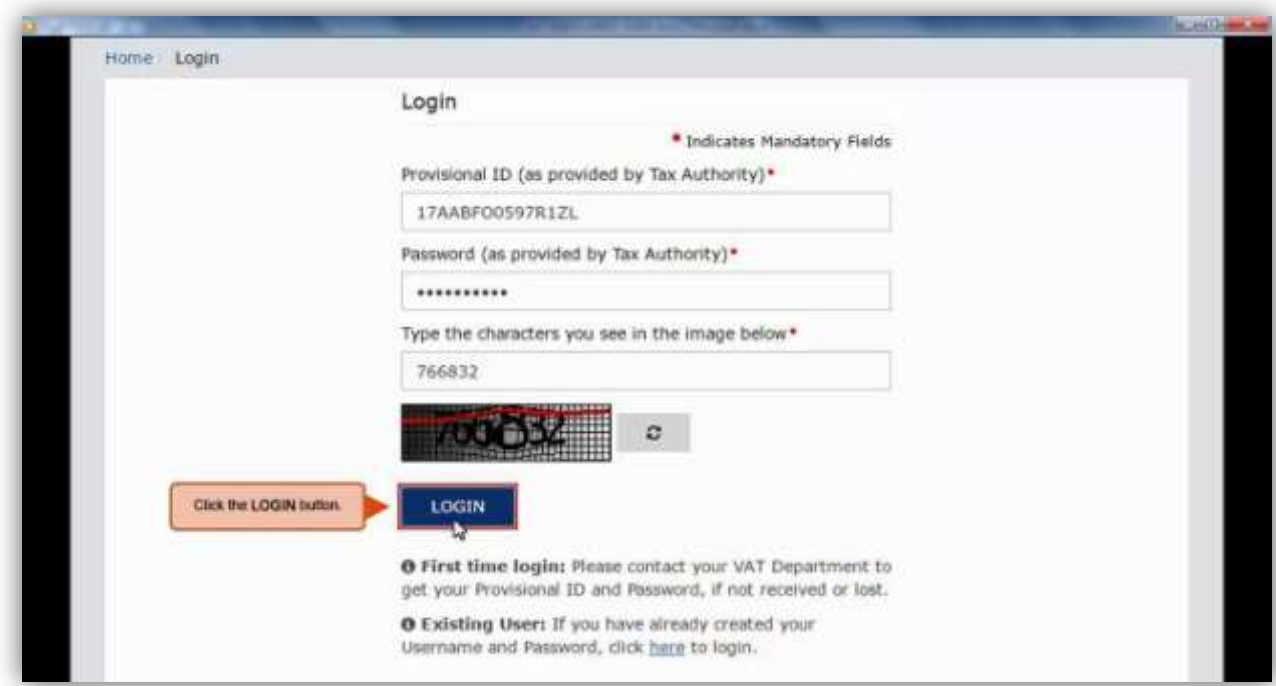

### **7) Entervalidemailandmobile no.**

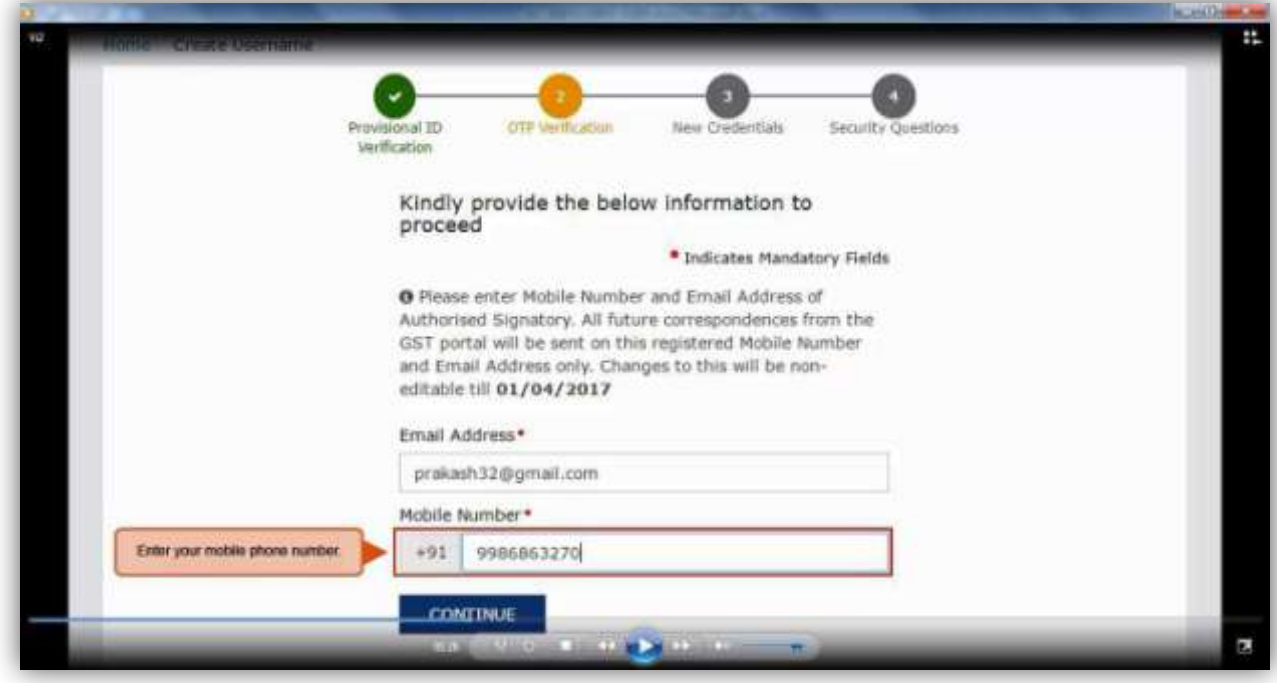

### **8)**

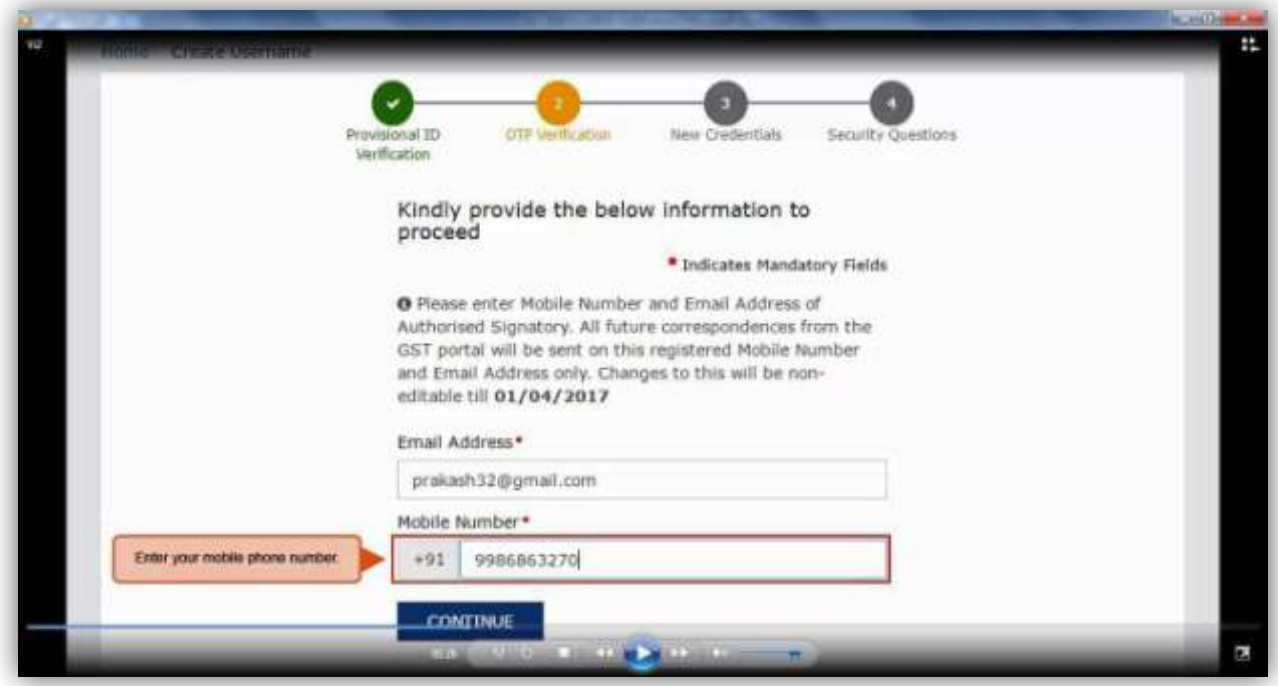

**9) EnterseparateOTPreceivedon emailand mobile.**

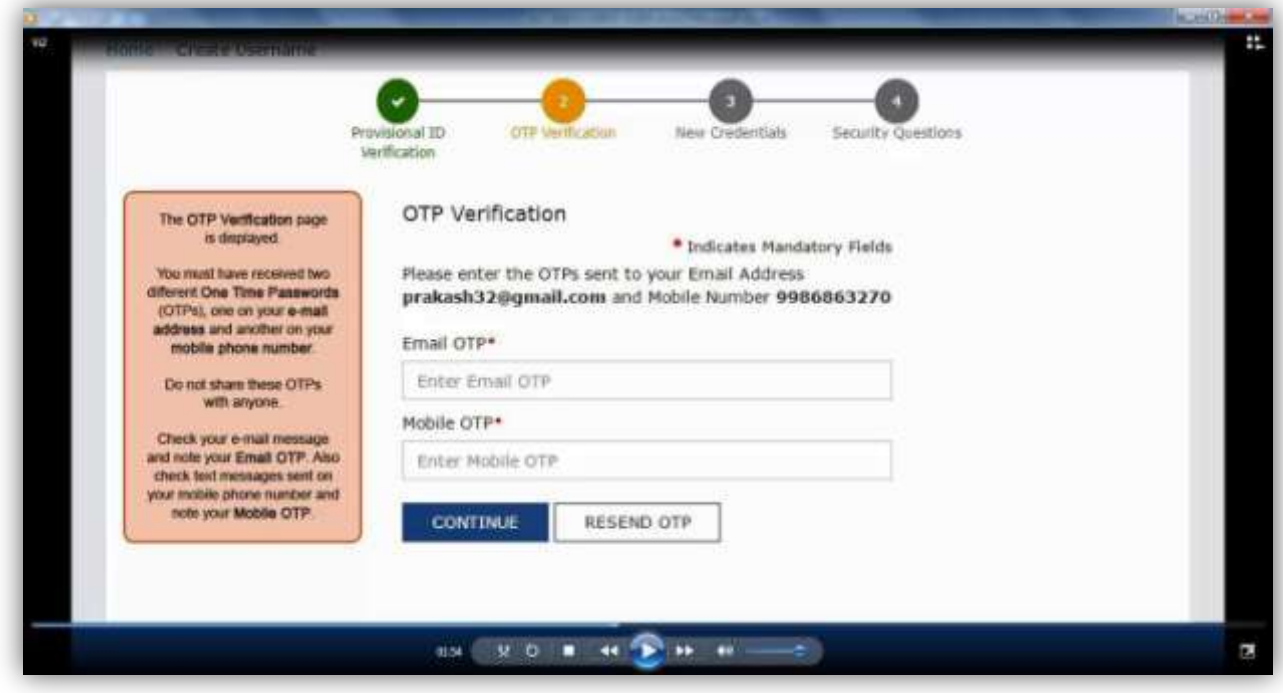

**10) Click on Resend OTPbutton in caseOTPisexpired.**

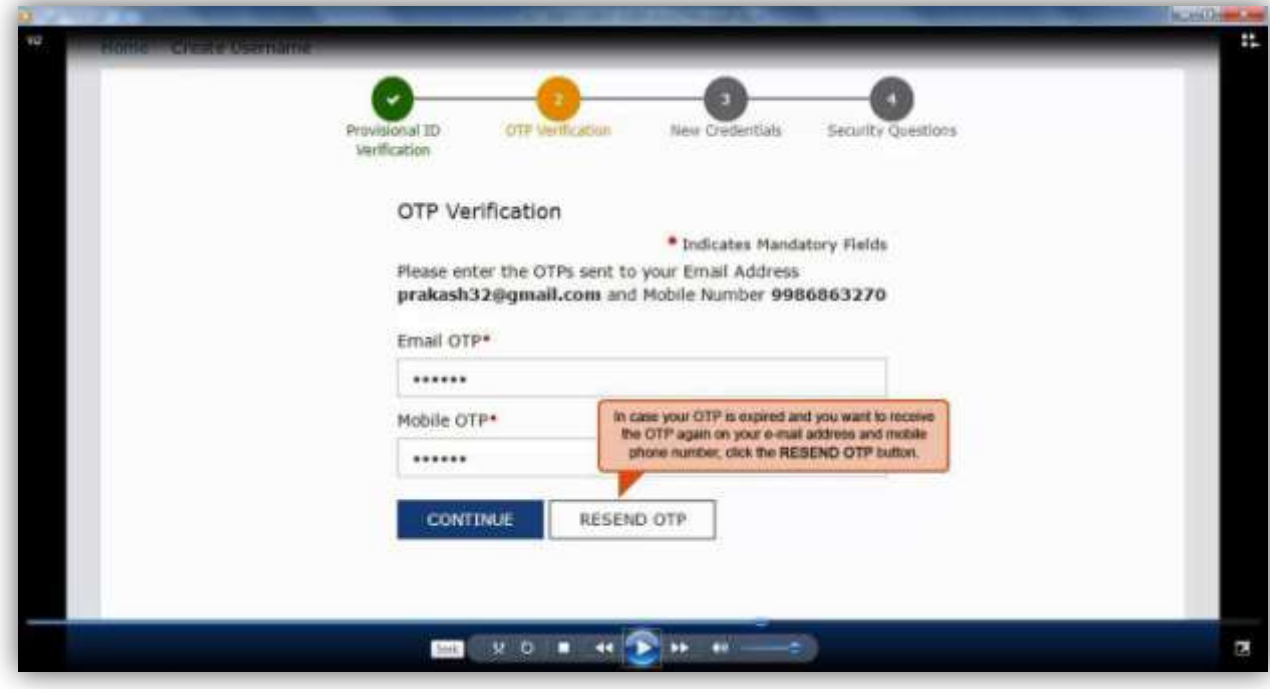

11) Enterthe Newusername and newpasswordforthe nexttimelogin andfillupotherdetails.

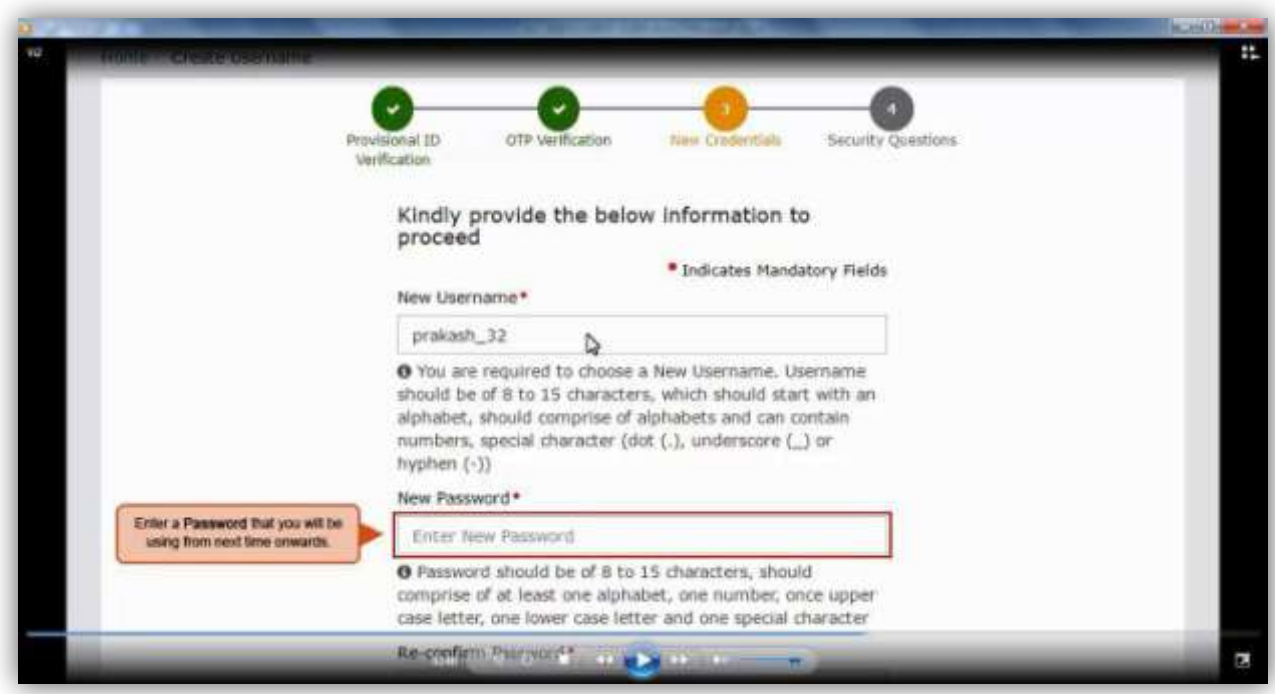

12) Entersecurityanswers. Thisisrequired to reset password incaseus erforgets.

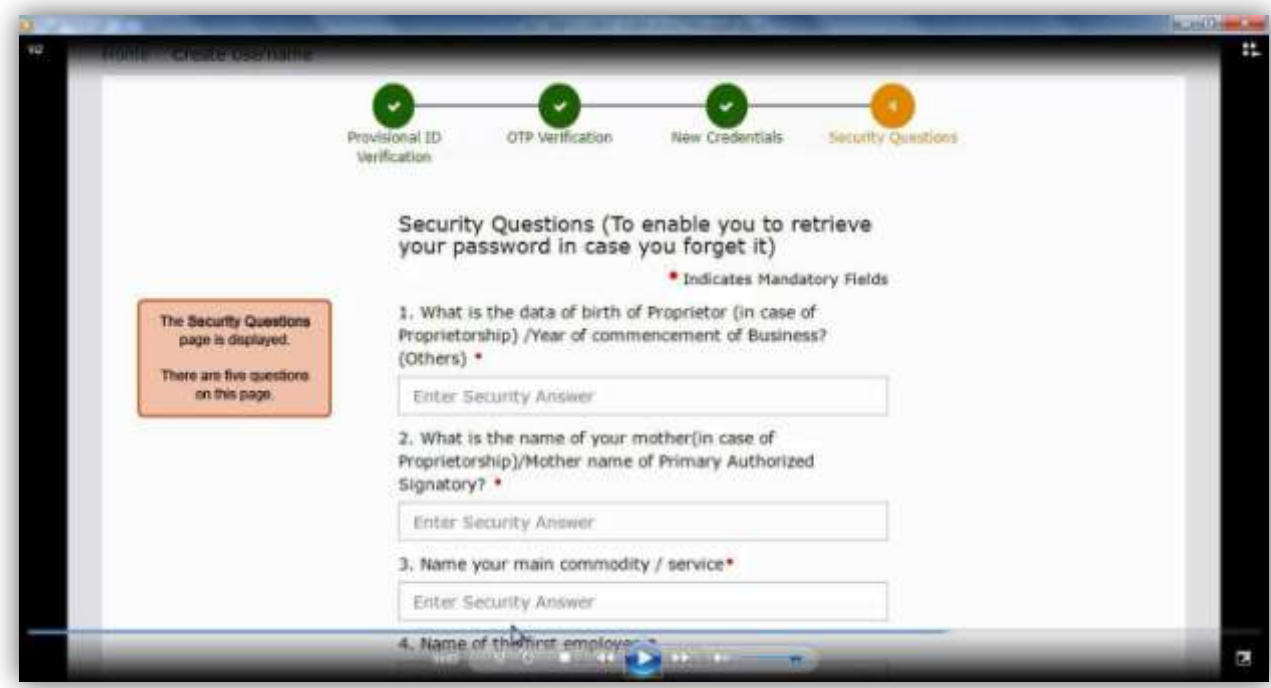

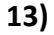

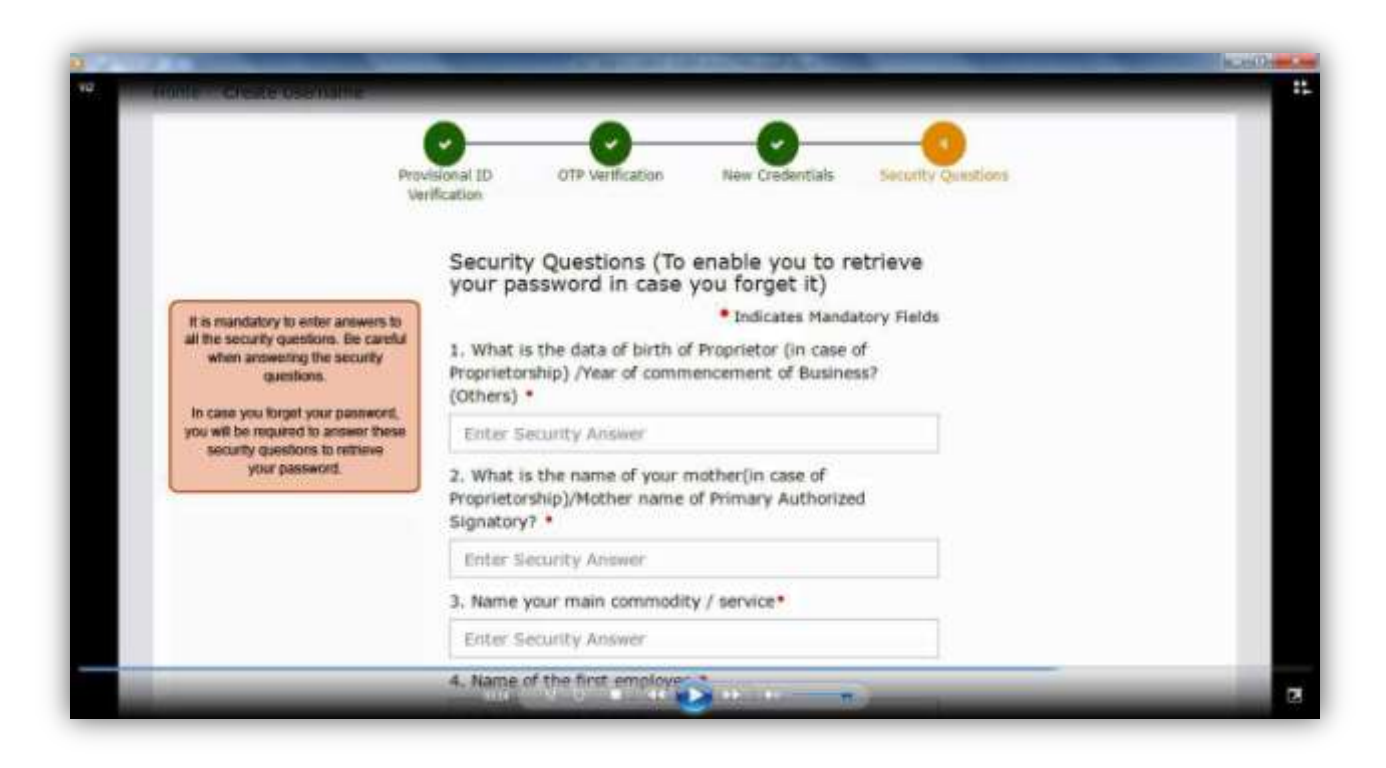

#### **14)**

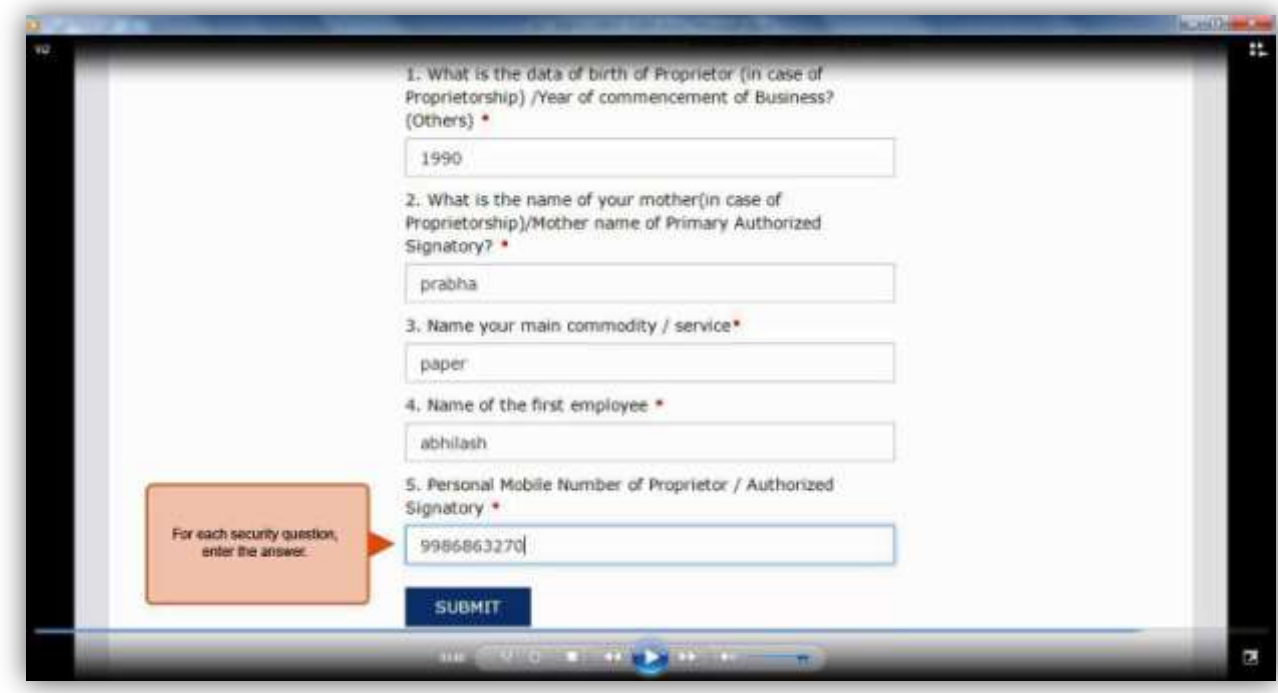

15) Nowloginwithnewusernameandpassword.

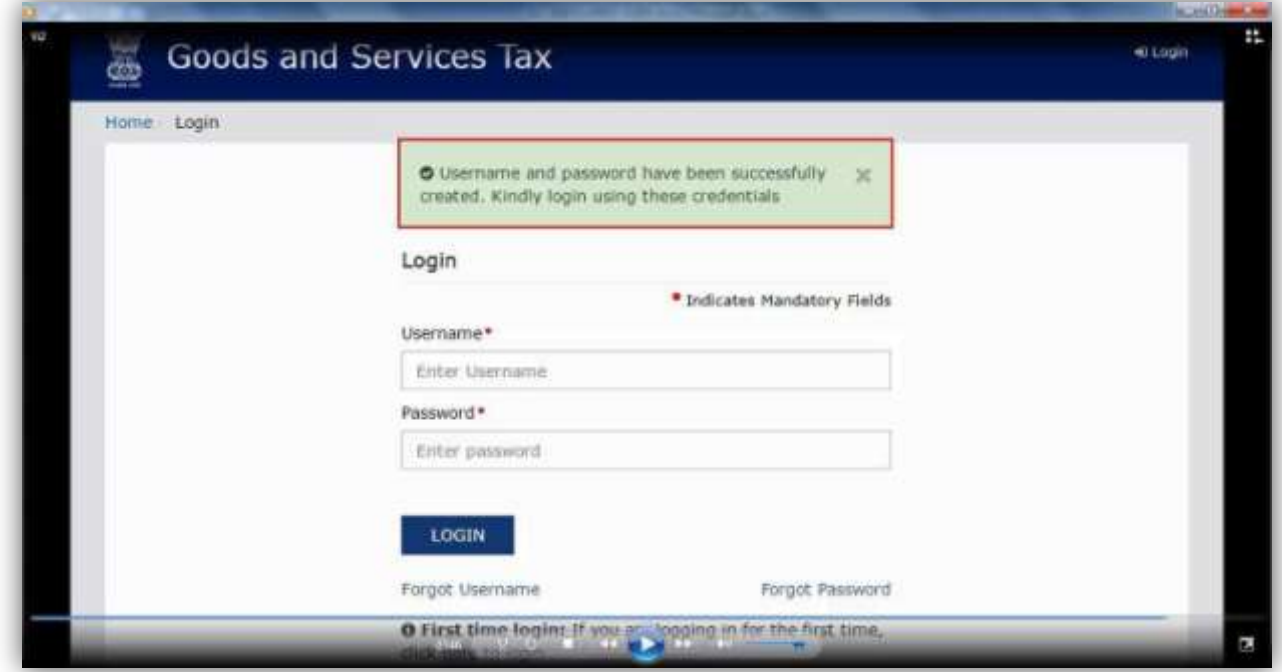

 $16)$ 

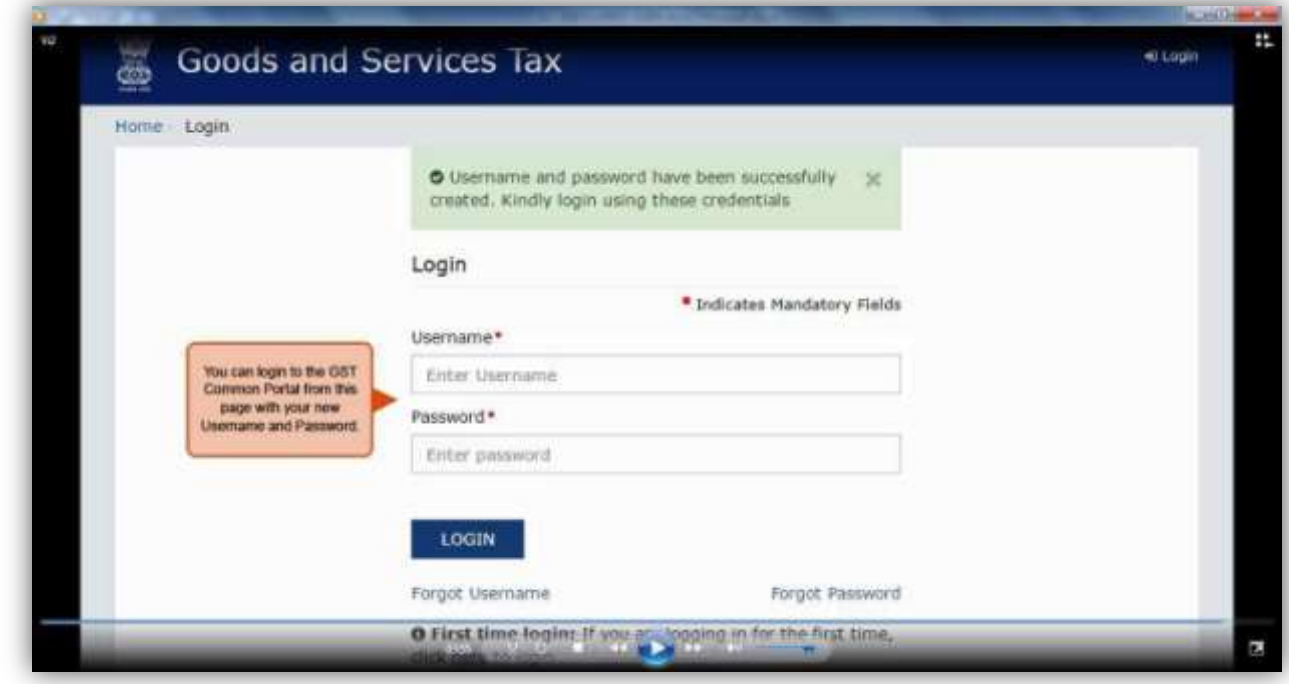

# 17) Fillupdetails of business.

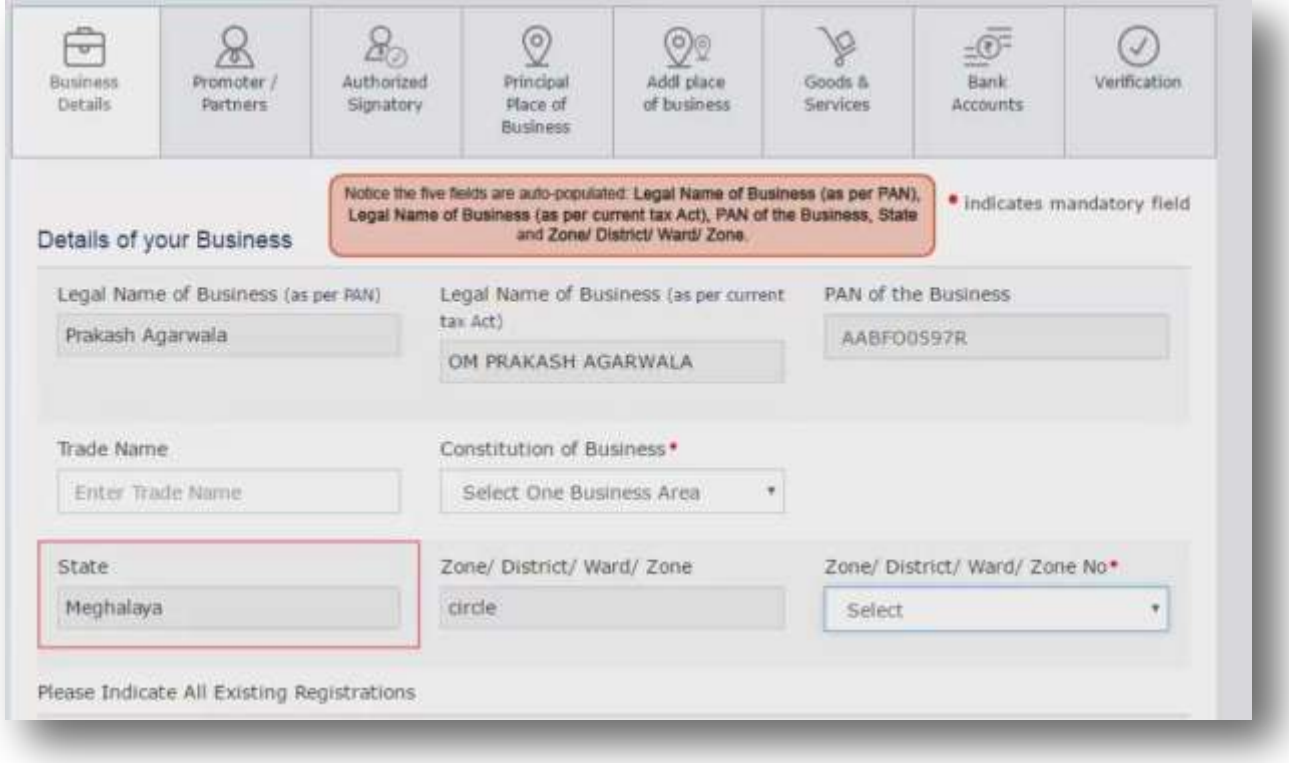

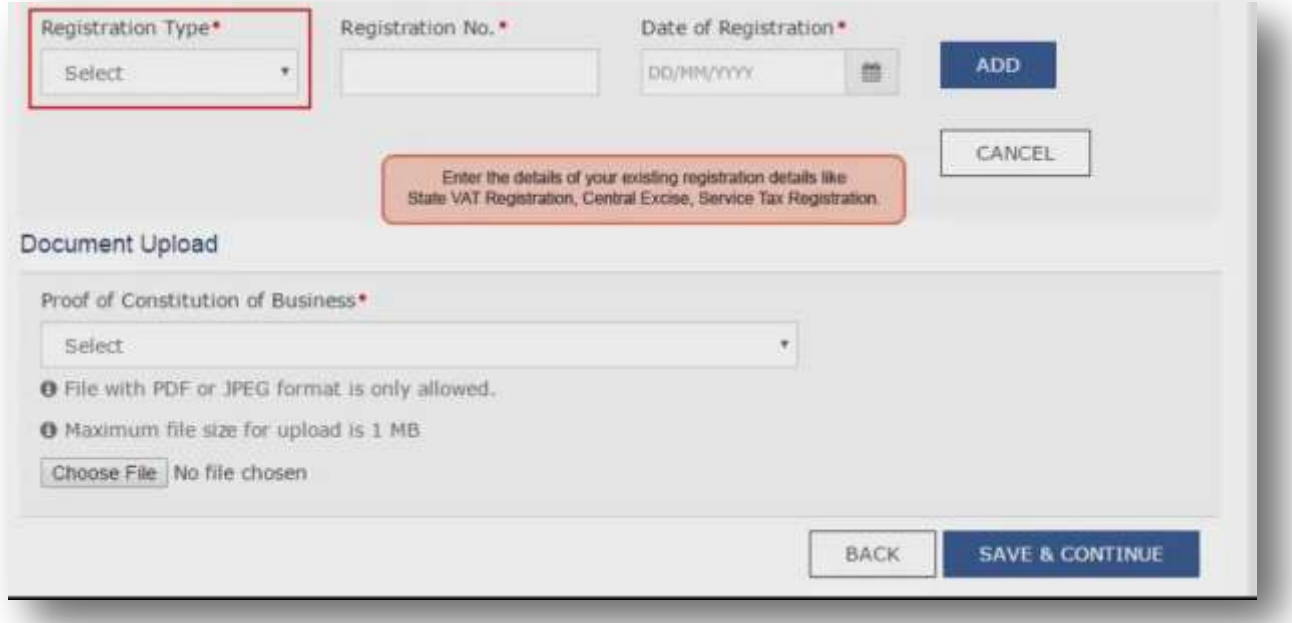

# **18) Enterdetailsofpromoter/partnerdetails.**

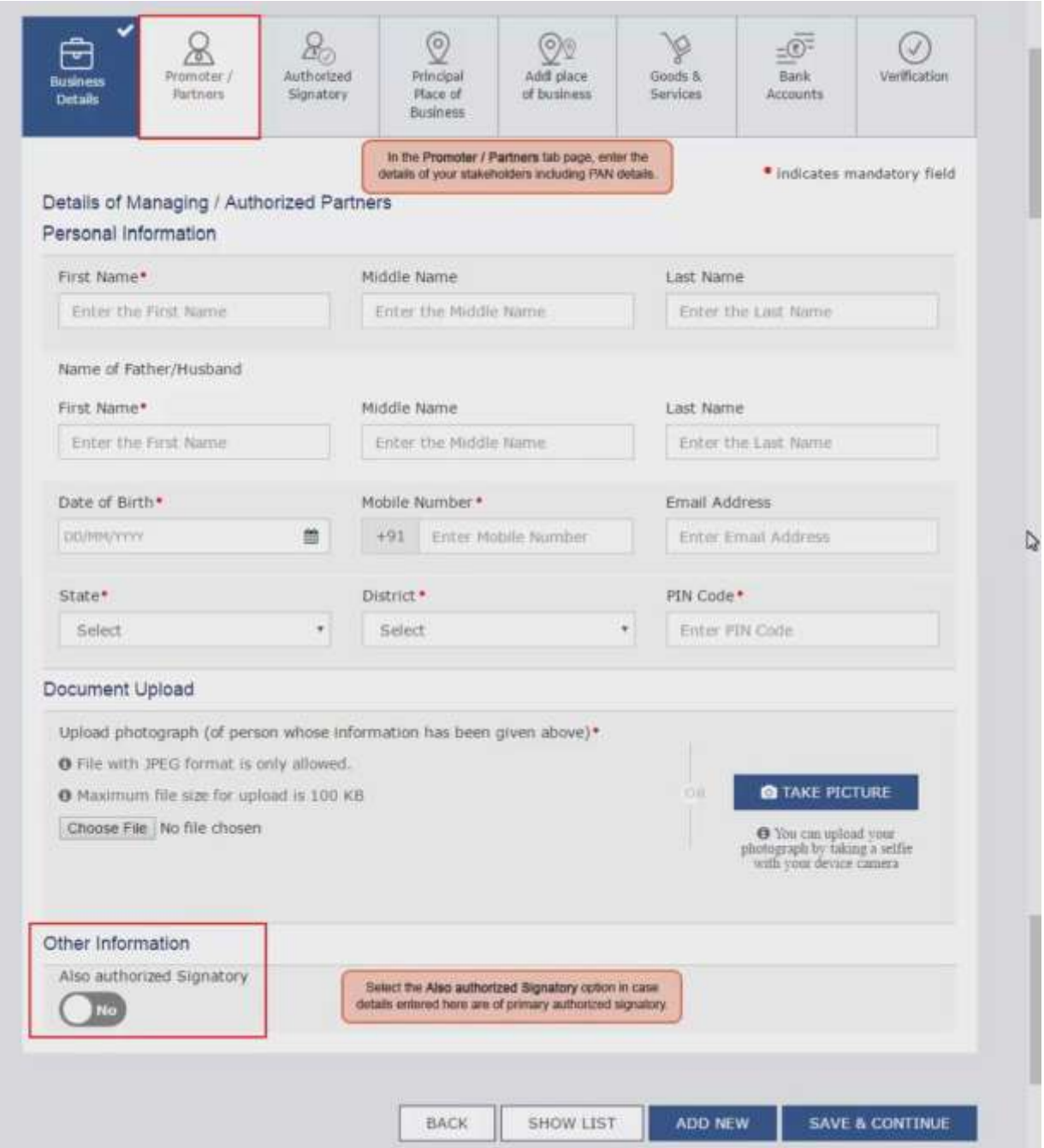

## 19))Enterdetailsof authorizedsignatory.

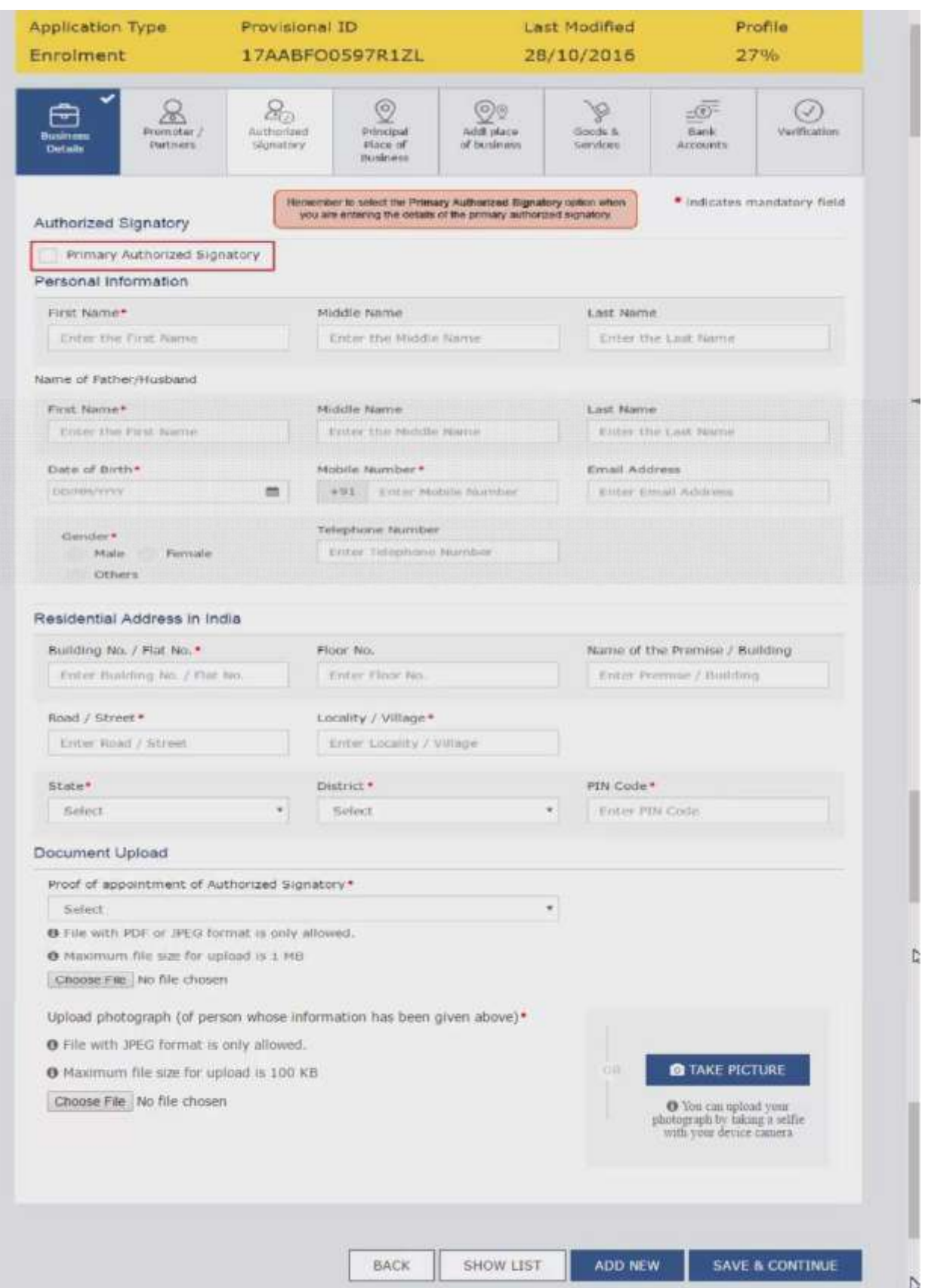

### 20) **Enterdetailsof principalplace of business.**

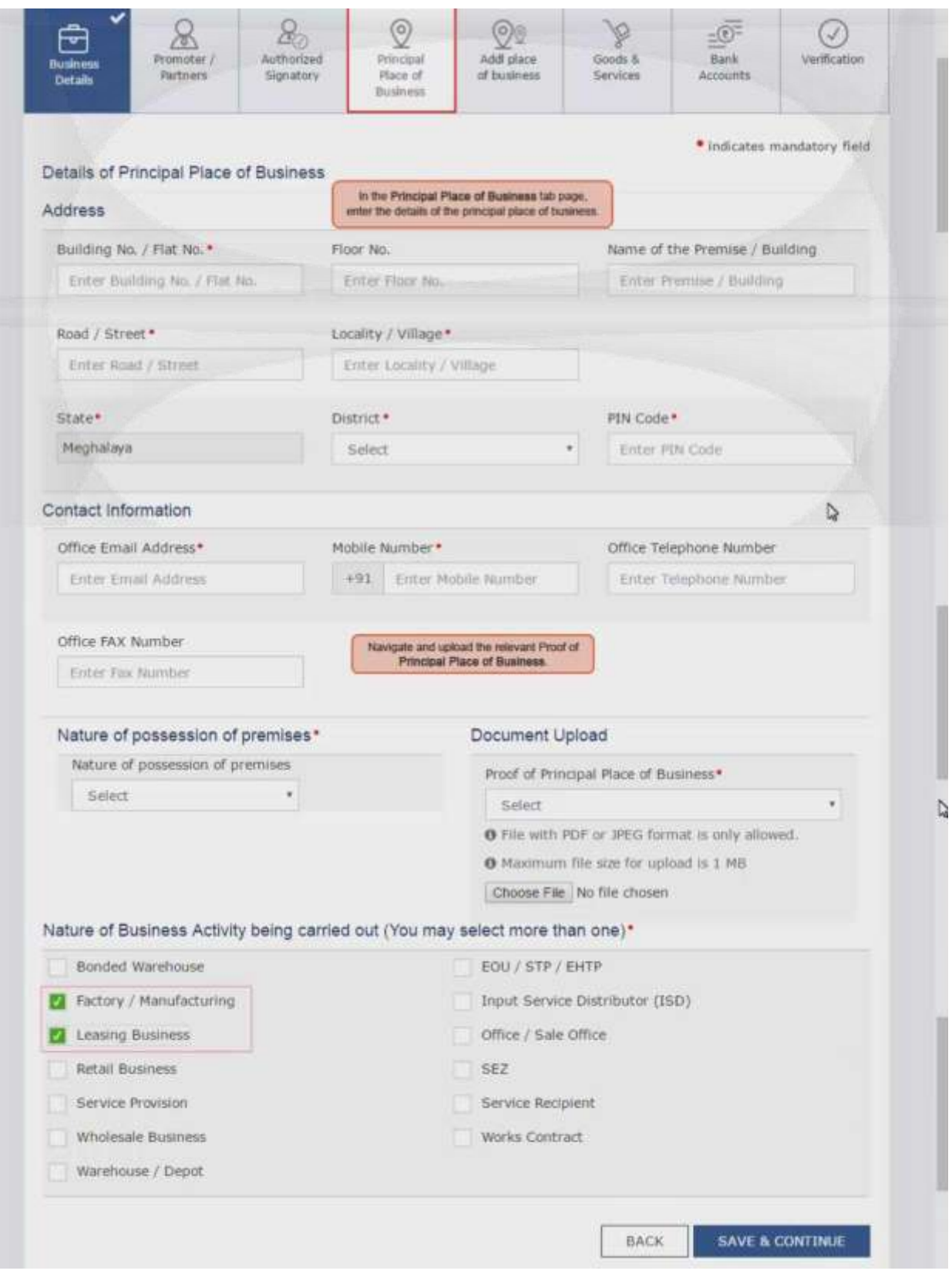

### **21) Enterdetailsof additionalplace of business.**

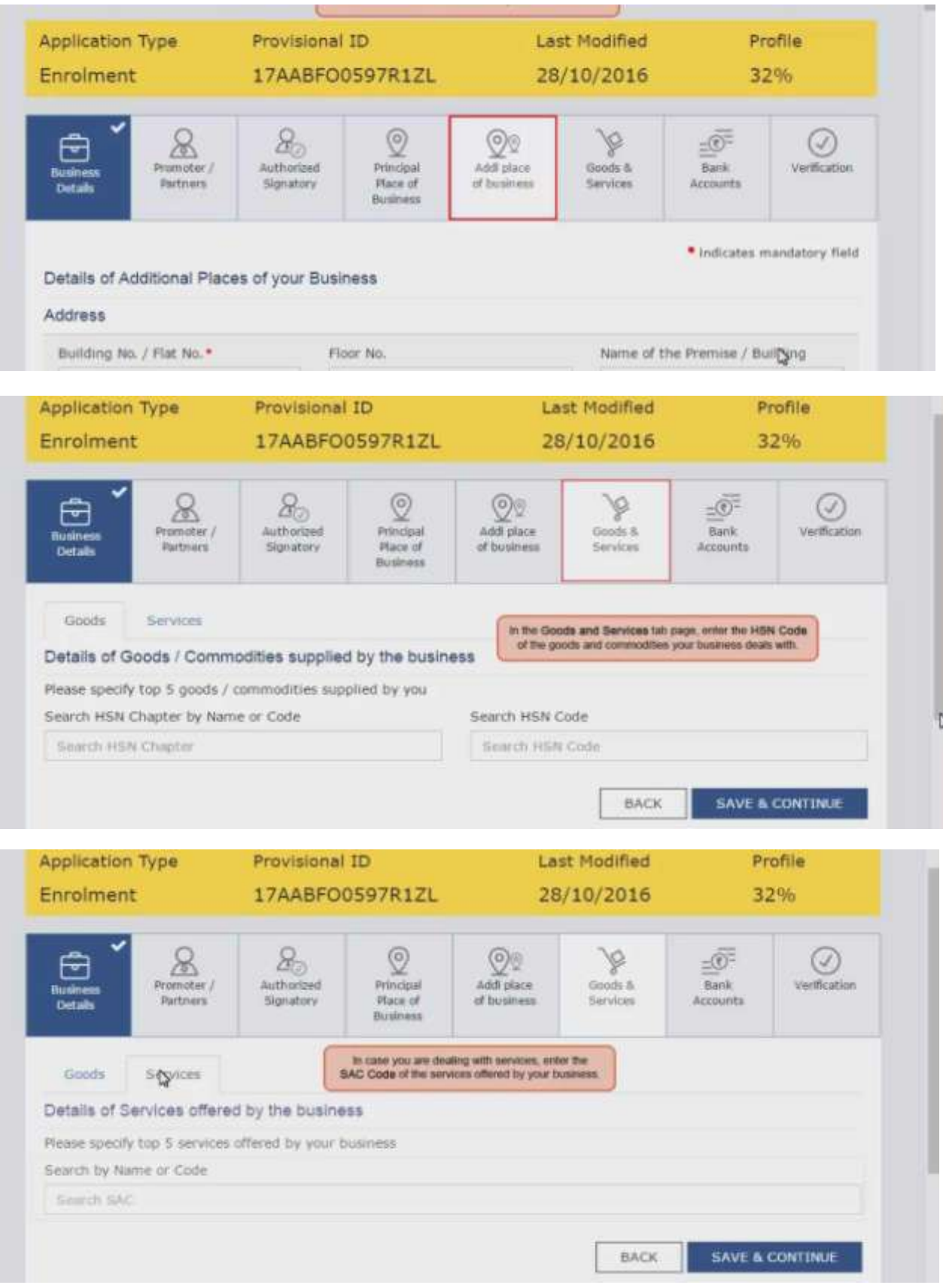

### 22) Enterdetails of bankaccounts.

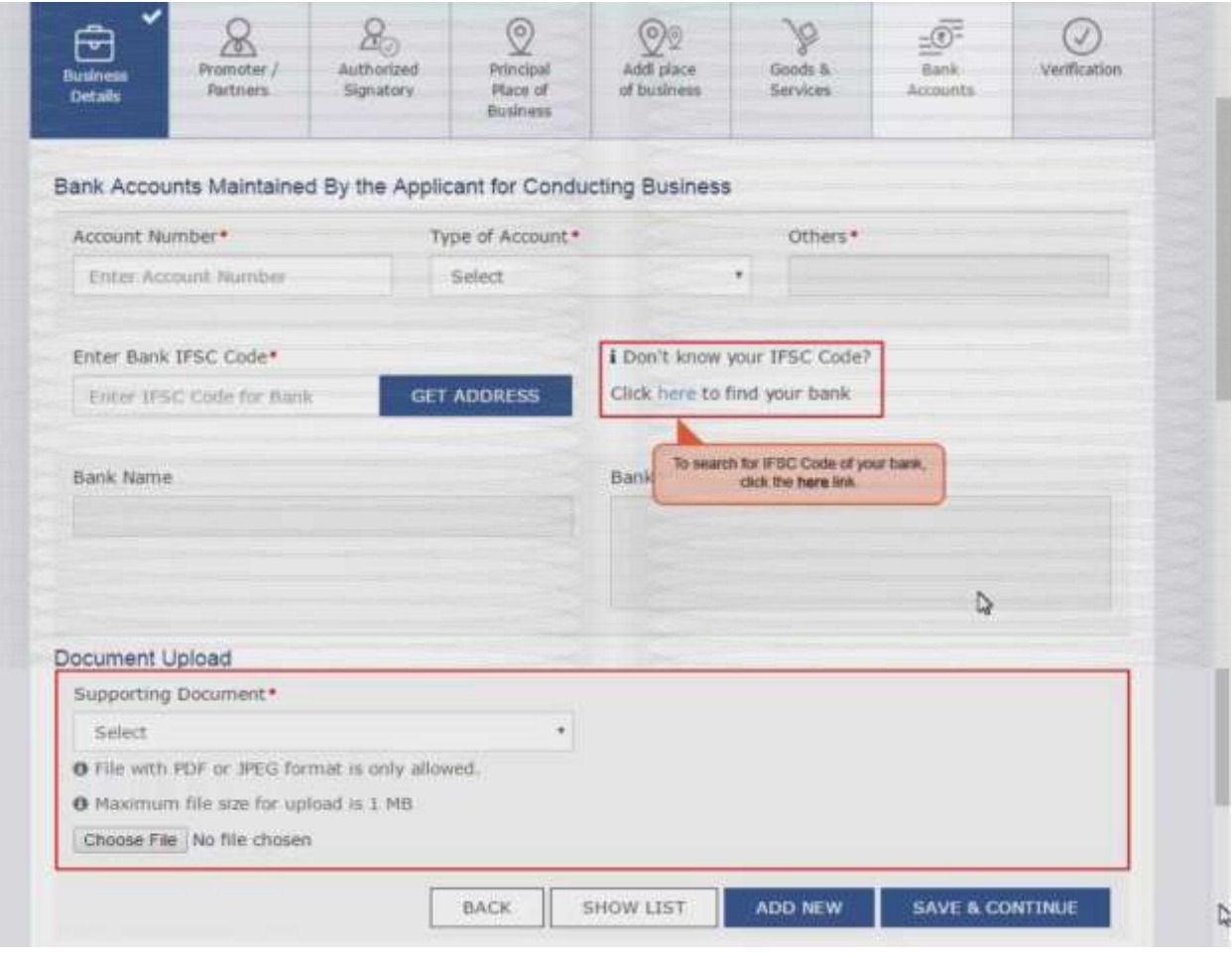

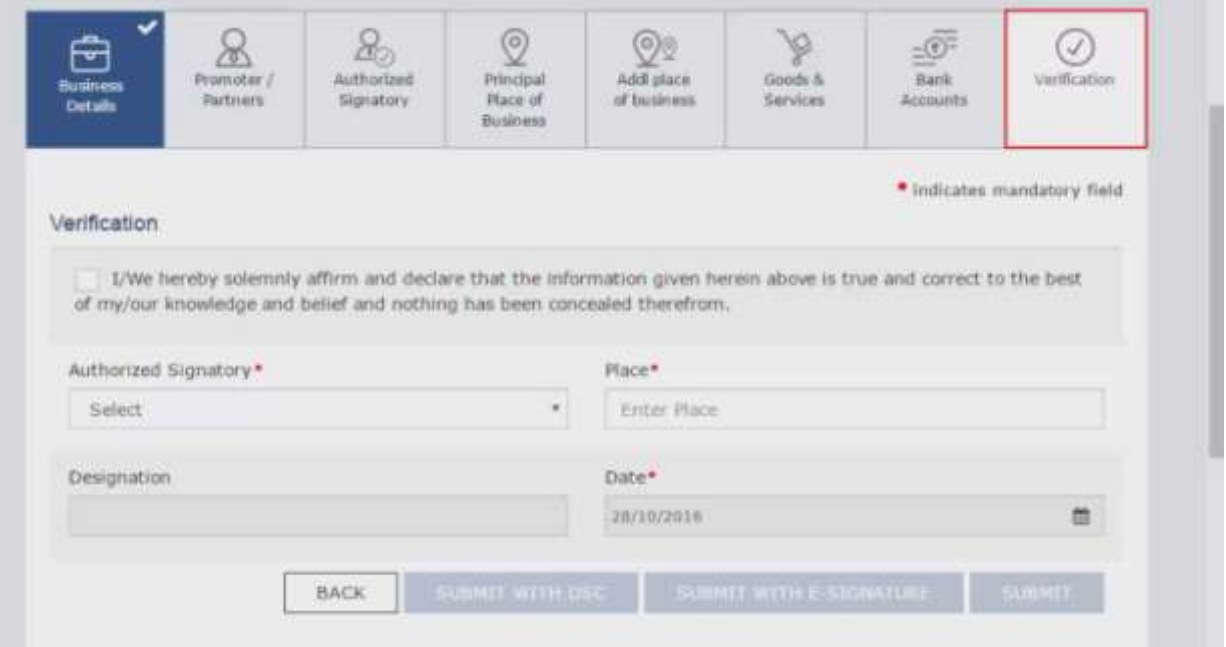

### **23) Submitdetailswith DSC/E-Signature.**

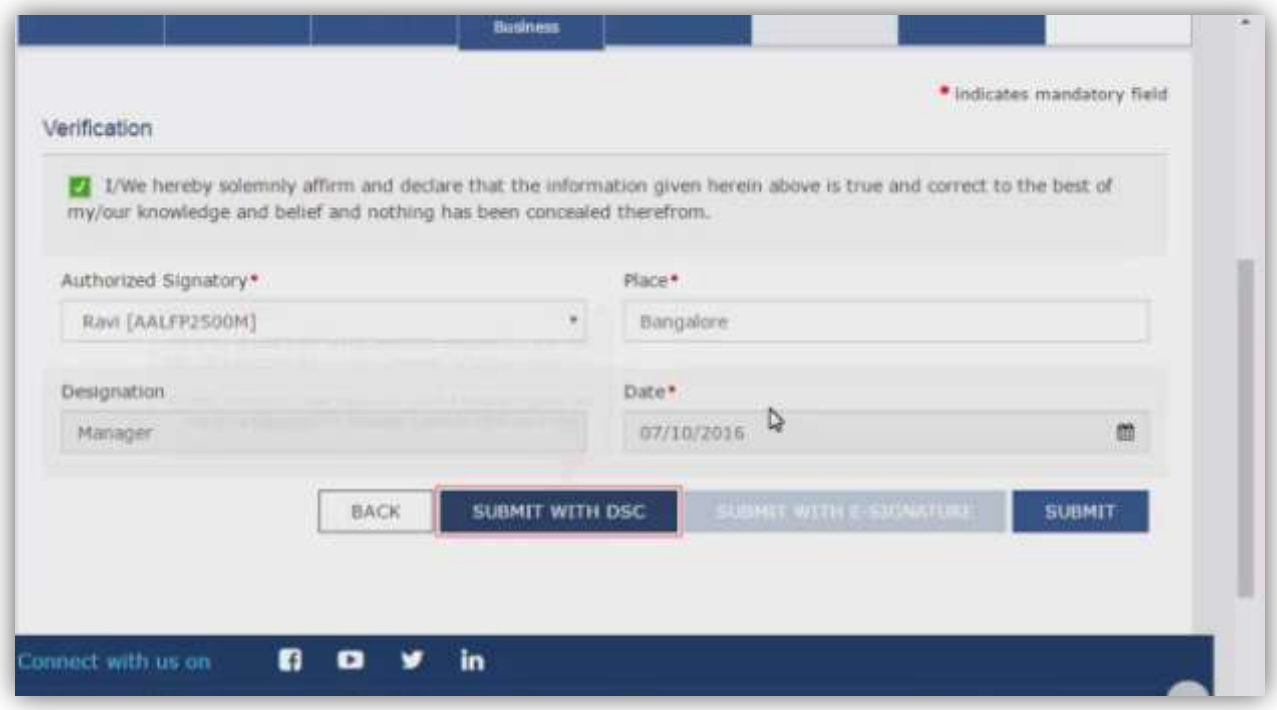

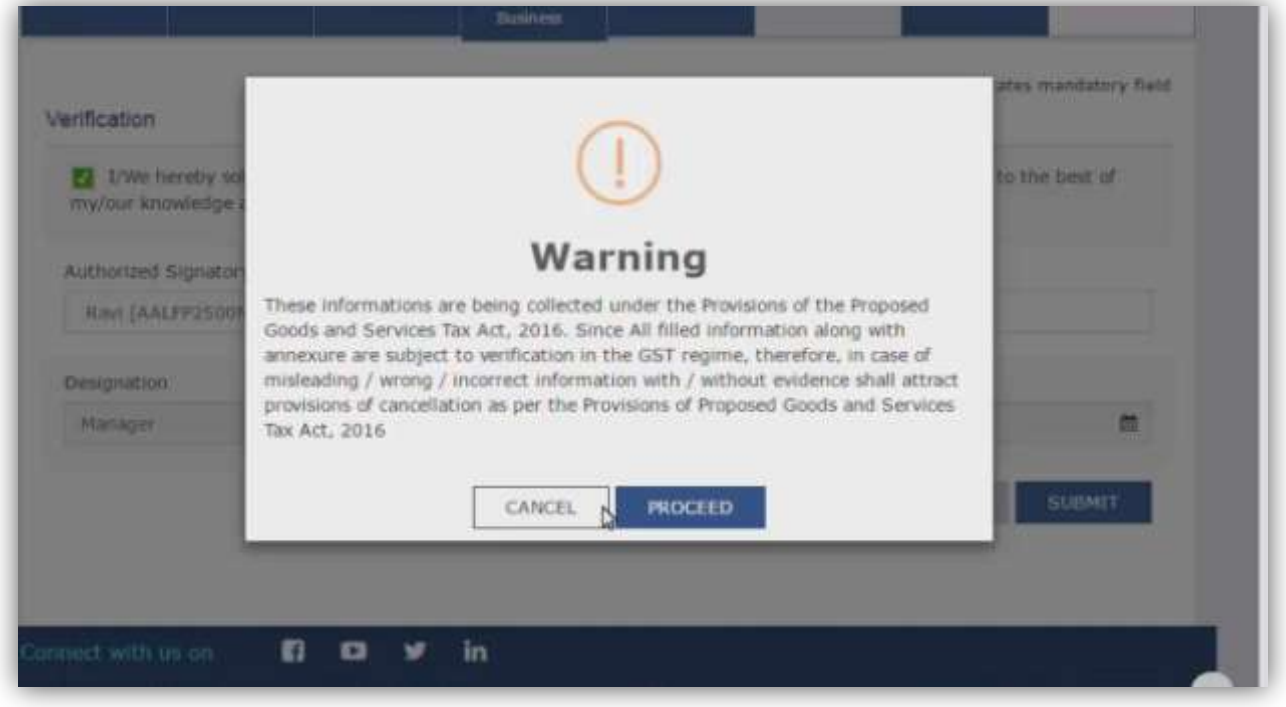

### 24) SelectDSCfrompopup windowand sign.

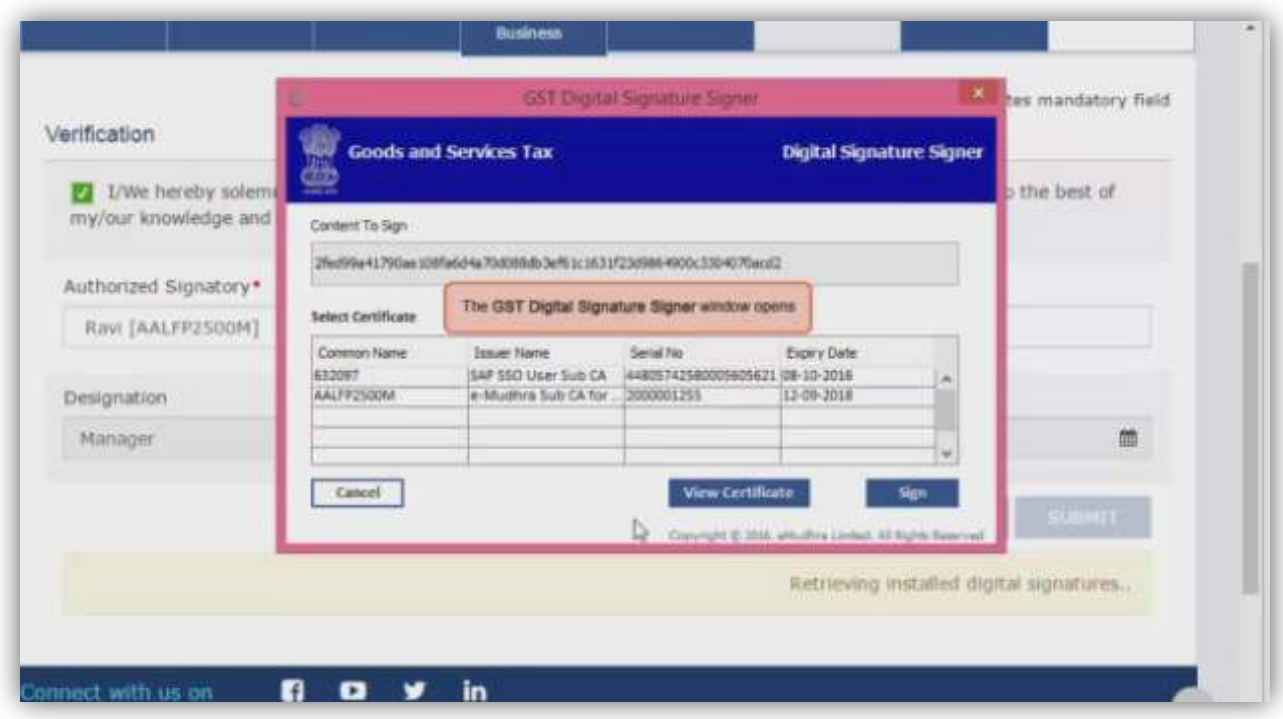

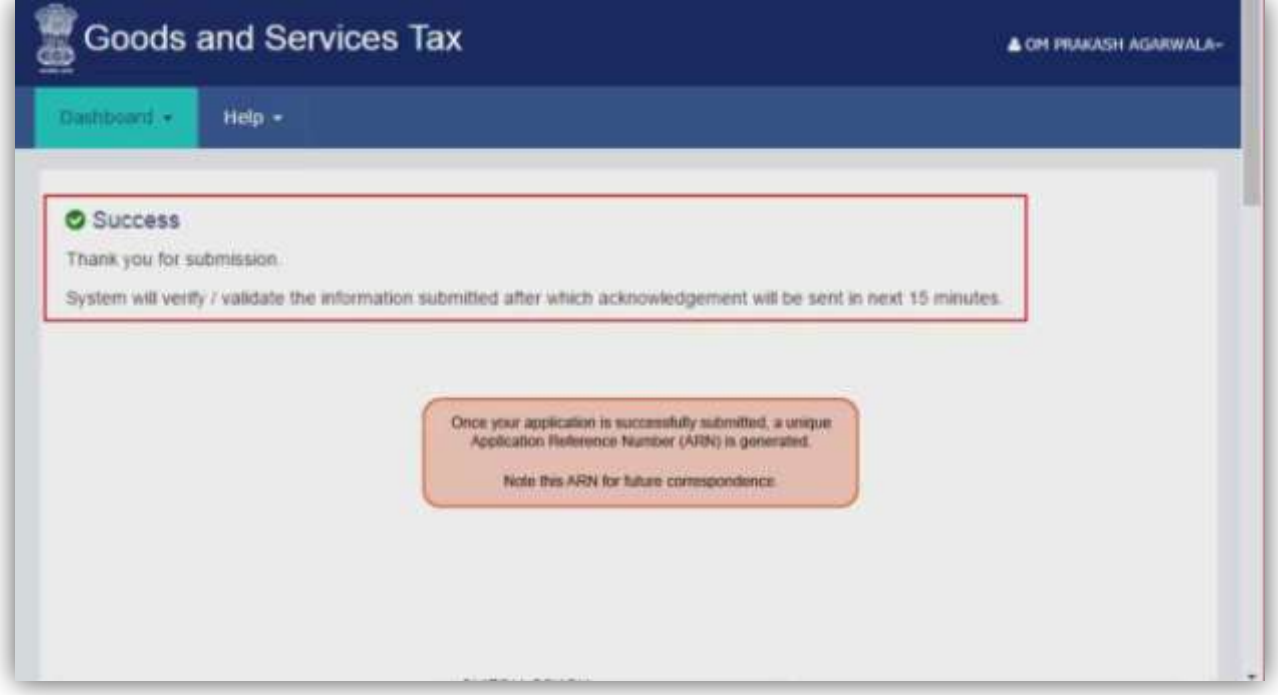

**25) Onsuccessfulsubmission itwillshowmessage onscreen and you willreceive notification withunique application reference number (ARN)on yourregistered emailaddressandmobile phonenumber.**

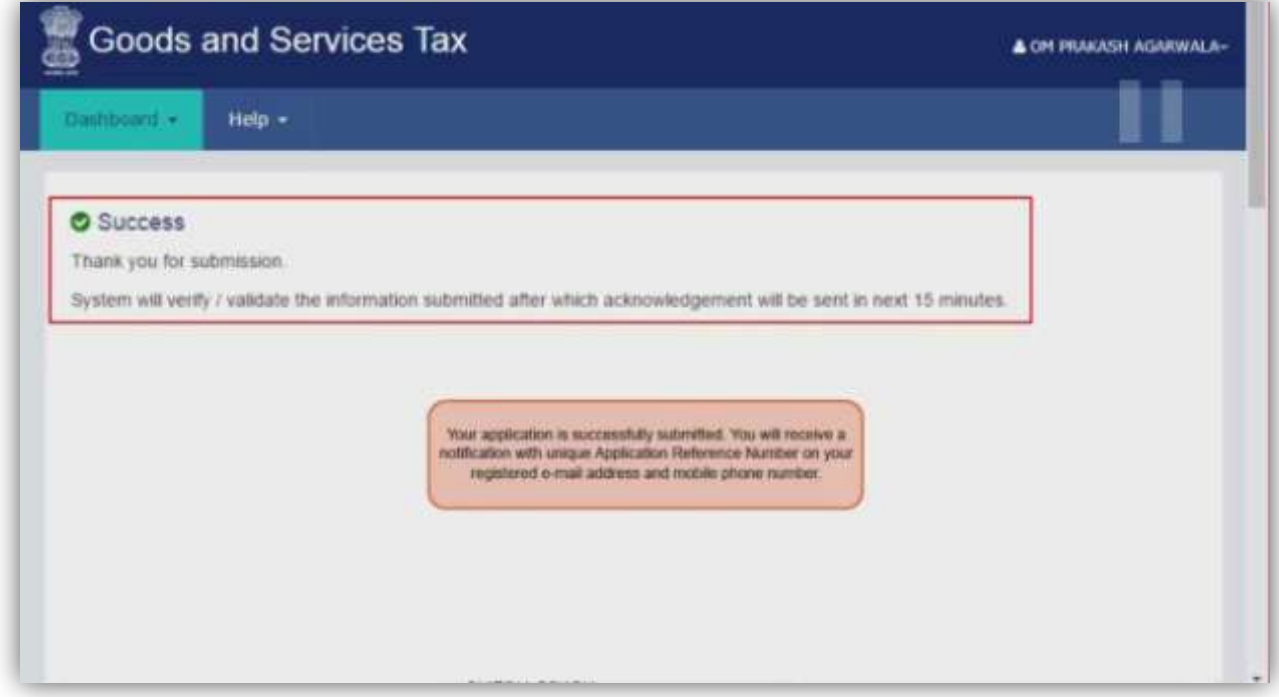